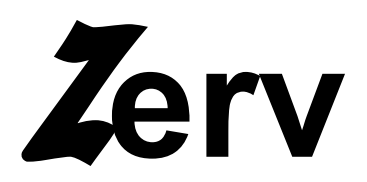

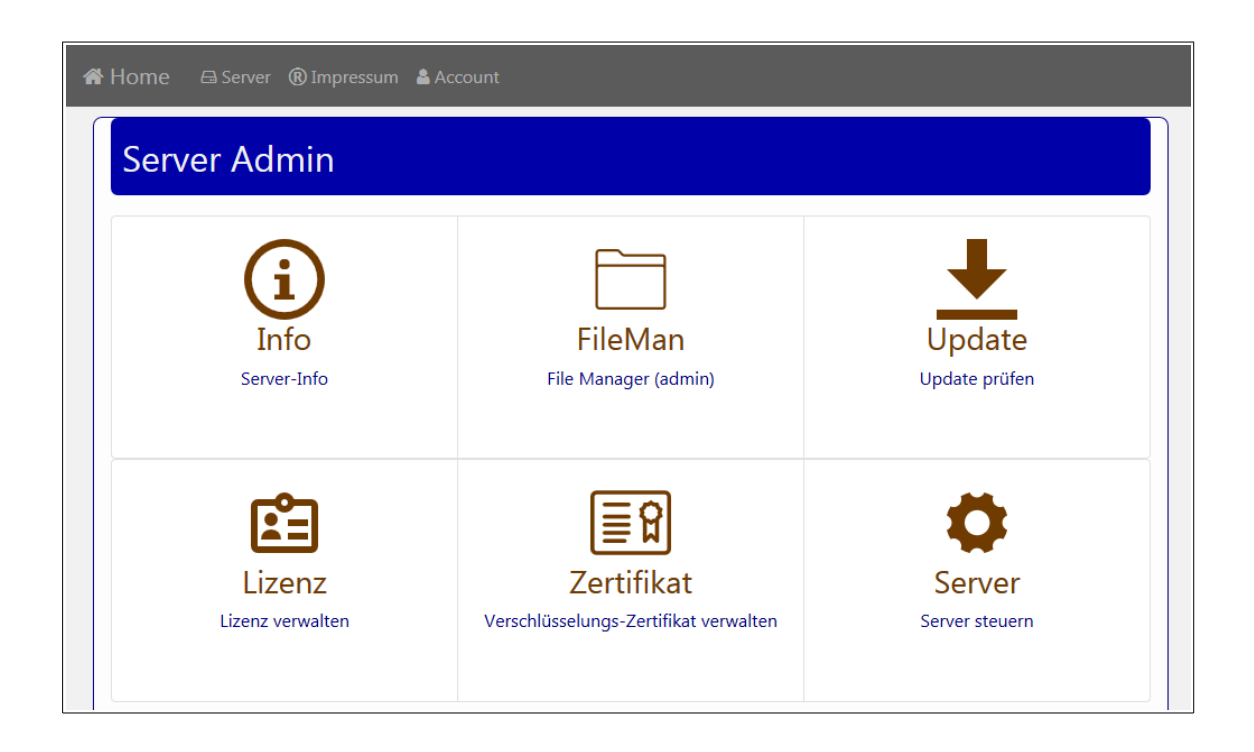

[http://www.zerv.ch](http://www.zerv.ch/)

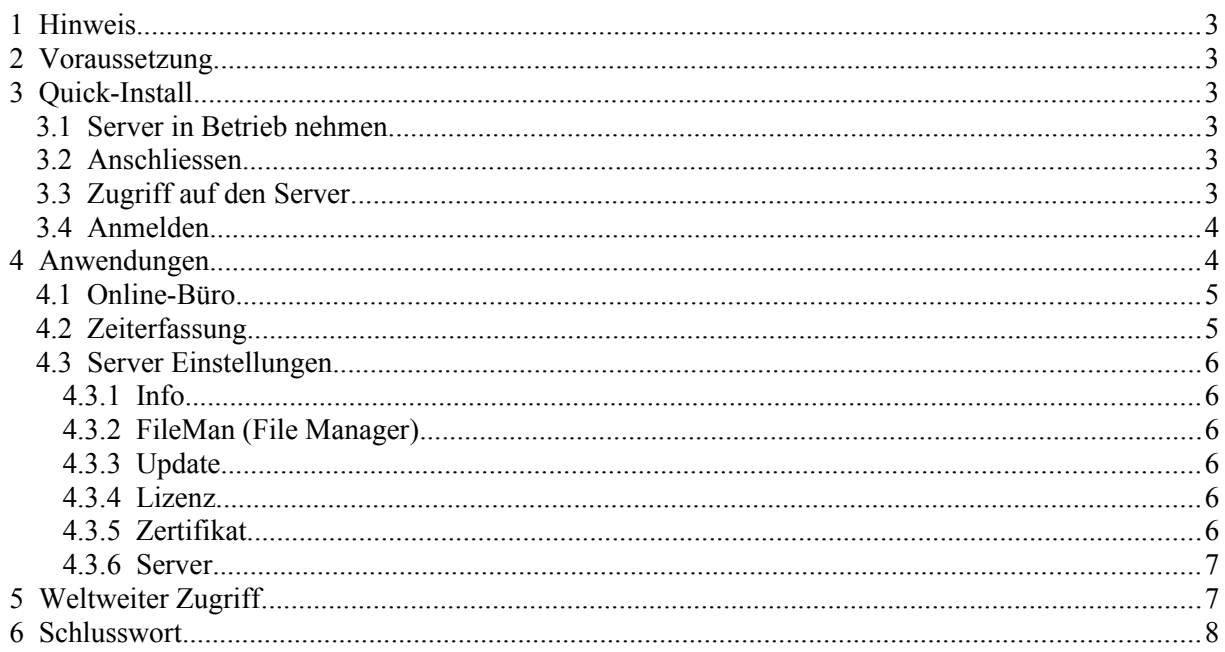

## <span id="page-2-5"></span>**1 Hinweis**

Herzlichen Dank für Ihr Interesse an unserem Server.

## <span id="page-2-4"></span>**2 Voraussetzung**

Sie benötigen ein Router (z.B. ein Internetrouter).

## <span id="page-2-3"></span>**3 Quick-Install**

### <span id="page-2-2"></span>**3.1 Server in Betrieb nehmen**

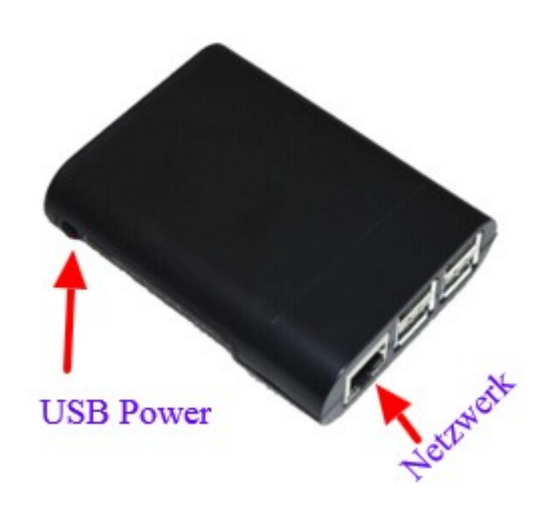

### <span id="page-2-1"></span>**3.2 Anschliessen**

1. Verbinden Sie den Server mit Hilfe des Netzwerk Kabels mit einem Router in Ihrem Netz (z.B. mit dem Internetrouter). Dieser sollte die Netzwerkadresse automatisch vergeben.

2. Schliessen Sie das USB-Kabel an eine Stromquelle.

## <span id="page-2-0"></span>**3.3 Zugriff auf den Server**

Öffnen Sie einen beliebigen Browser im selben Netzwerk in dem der Server angeschlossen ist. Geben Sie die Server–Adresse im Browser ein (die Eingabe mit einem Schrägstrich beenden, damit der Browser die Adresse nicht als Suchbegriff interpretiert):

 **[http:// z erv/](http://zerv/)**

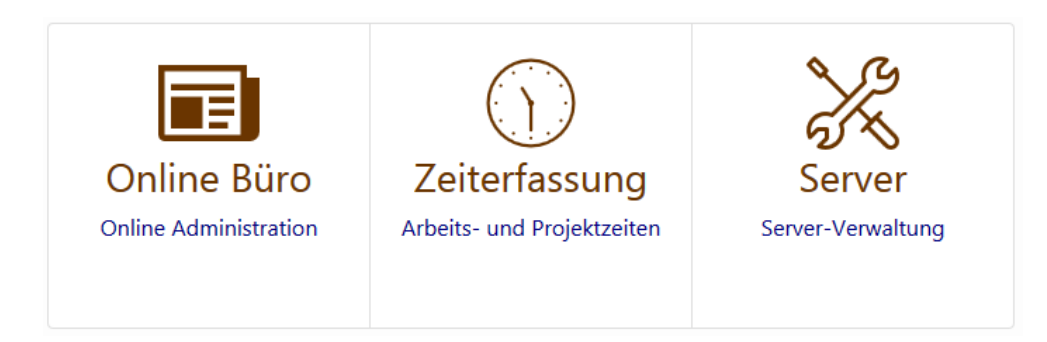

Verschlüsselte Verbindung:

#### **[http s :// z erv/](https://zerv/)**

Bei den meisten Browsern werden Sie bei selbst signierten Zertifikaten eine Sicherheitswarnung erhalten. Diese können Sie jedoch problemlos ignorieren (Sie wissen ja, ob es Ihr Server ist oder nicht).

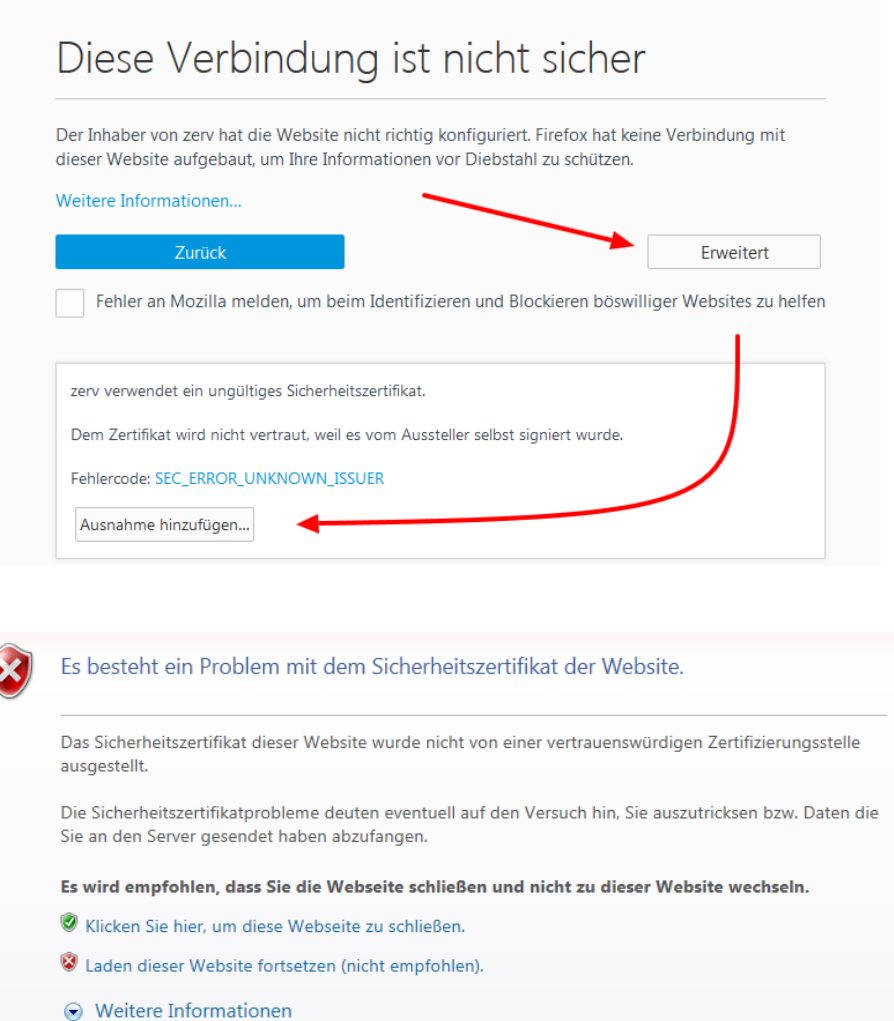

## <span id="page-3-1"></span>**3.4 Anmelden**

Wählen Sie die gewünschte Haupt-Applikation (Online-Büro, Zeiterfassung oder Server-Verwaltung). Unter Account können Sie sich als SYS-Admin anmelden.

User: zerv Passwort: 1234

Nach der ersten Anmeldung sollte Sie das Passwort aus Sicherheitsgründen gleich ändern.

## <span id="page-3-0"></span>**4 Anwendungen**

## **4.1 Online-Büro**

<span id="page-4-1"></span>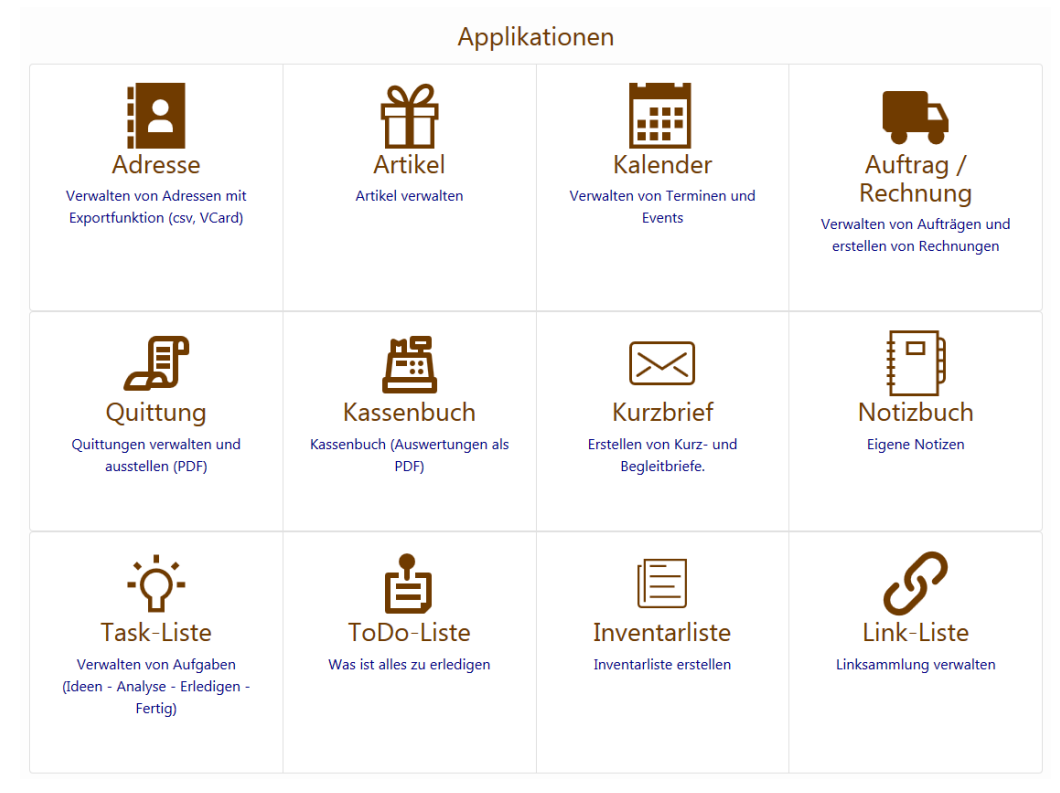

Für das Online-Büro ist ein separates Handbuch verfügbar.

## <span id="page-4-0"></span>**4.2 Zeiterfassung**

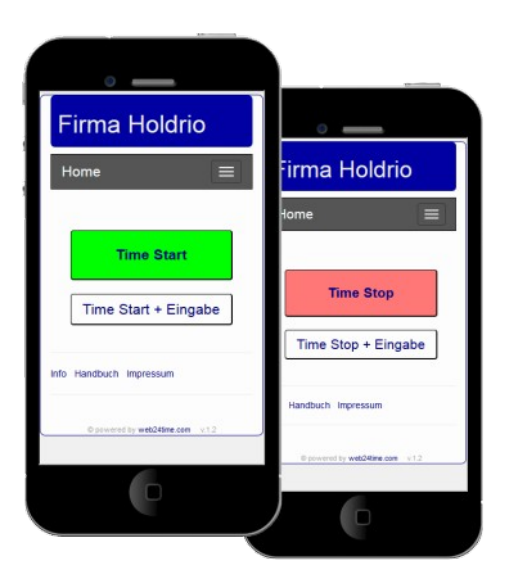

Für die Zeiterfassung ist ein separates Handbuch verfügbar.

## **4.3 Server Einstellungen**

<span id="page-5-5"></span>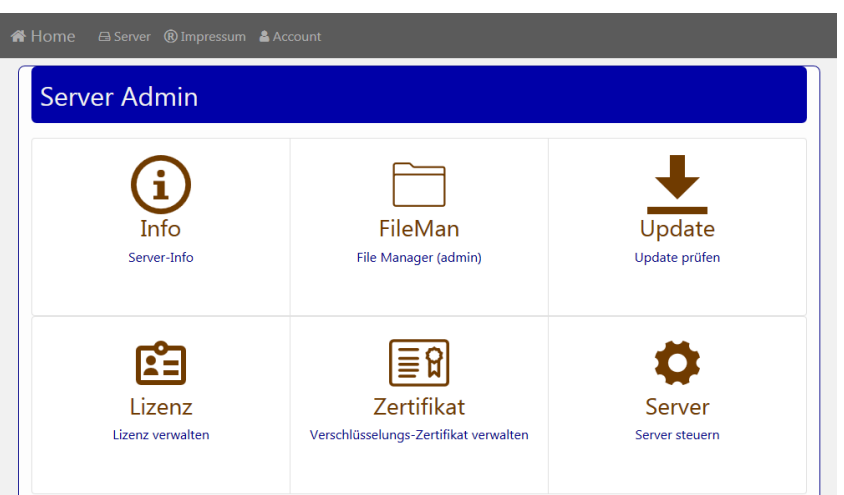

### <span id="page-5-4"></span>**4.3.1 Info**

Hier werden Infos über den Server und die Lizenz angezeigt.

### <span id="page-5-3"></span>**4.3.2 FileMan (File Manager)**

Damit können Dokumente zwischen dem Server und dem eigenen Rechner ausgetauscht werden.

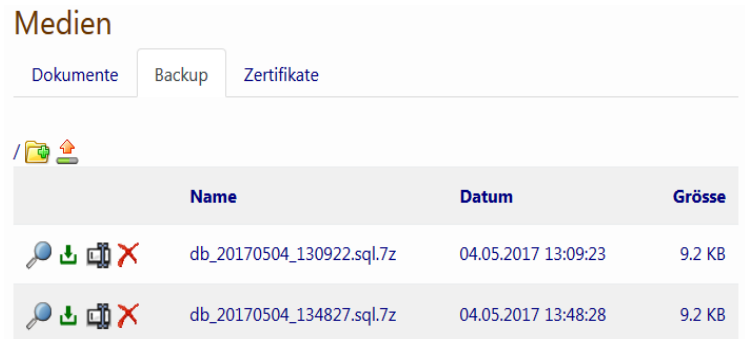

#### <span id="page-5-2"></span>**4.3.3 Update**

Mit dieser Funktion ist Ihr System immer auf dem aktuellsten Stand.

#### <span id="page-5-1"></span>**4.3.4 Lizenz**

Hier kann eine neue Lizenz geladen werden. Sie können eine Lizenzdatei auswählen, der Lizenztext einfügen oder online die Lizenz laden.

#### <span id="page-5-0"></span>**4.3.5 Zertifikat**

Verwalten von Sicherheitszertifikate für den Web-Browser.

Sie können:

- 1. Ein eigenes Zertifikat auf den Server laden.
- 2. Ein eigenes Zertifikat erstellen (selbst signiert). Das Zertifikat ist im File-Manager verfügbar.
- 3. Eine Zertifikats-Anforderung erstellen. Dies können Sie verwenden, um bei einem Registrator ein Zertifikat zu bestellen. Die Anforderungs-Files sind im File-Manager verfügbar.

#### **4.3.6 Server**

<span id="page-6-1"></span>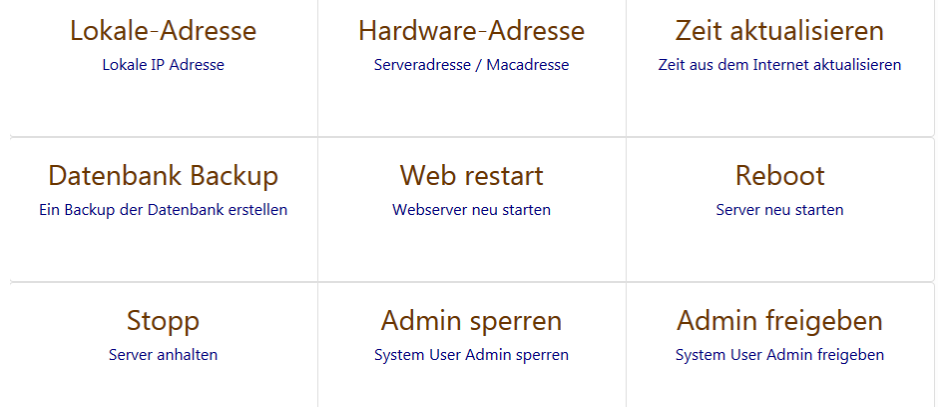

## <span id="page-6-0"></span>**5 Weltweiter Zugriff**

Um von ausserhalb des Firmennetzwerks Zugriff auf den Server zu erhalten, müssen Sie die Internet-Verbindung in Ihrem Modem auf den Server weiterleiten. Die Standardports 80 und 443 (verschlüsselt) auf dem Modem freischalten (oder umleiten) -> siehe im Modem Handbuch.

Wenn Sie keine fixe IP-Adresse haben, kann mit einem Service die Adresse dynamisch angepasst werden: siehe www.no-ip.com oder http://www.dyndns.org.

# <span id="page-7-0"></span>**6 Schlusswort**

Ich wünsche Ihnen viel Erfolg mit unserem Server.

Zwahlen Informatik Bürglenstrasse 26 CH-3600 Thun

Tel.  $+41 (0)33 / 437 25 26$ <br>Mobile  $+41 (0)79 / 445 07 41$  $+41 (0)79 / 445 07 41$ Homepage http://www.zwahlen-informatik.ch